# **DIGITUS**®

## **Çok işlevli USB Ağ Sunucusu Serileri**

### **Hızlı Kurulum Kılavuzu**

#### **Giriş**

Bu belge, Windows ortamında bir USB aygıt sunucusu gibi kullanılan Çok işlevli USB Ağ Sunucusunu kurmak ve yapılandırmak için gerekli olan adımları açıklamaktadır.

#### **Paket İçindekiler**

Eğer öğelerden herhangi biri eksikse, lütfen bu ürünü satın aldığınız mağaza ile temasa geçin.

- Bir Çok İşlevli USB Ağ Sunucusu (x1)
- Bir Hızlı Kurulum Kılavuzu (x1)
- Bir Kontrol Merkezi Yazılımı CD (x1)
- Bir DC GİRİŞ 5V/1A Güç Adaptörü (x1)

#### **Desteklenen İşletim Sistemleri**

- Windows XP, Windows Vista, Windows 7, Windows 8
- Mac OS X 10.6 Snow Leopard, Mac OS X 10.7 Lion, Mac OS X 10.8 Mountain Lion, Mac OS X 10.9 Mavericks, Mac OS X 10.10 Yosemite

#### **Fiziksel Açıklama**

- 1. **Güç Adaptörü Konektörü:** DC GİRİŞİ 5V/1A güç adaptör için
- 2. **Init Düğmesi:** yapılandırılabilir parametreleri varsayılan değerlere geri yüklemek içindir
- 3. **Kablosuz İstasyon (sadece Kablosuz model için):** IEEE 802.11 b/g/n antenli kablosuz istasyon
- 4. **Ethernet Konektörü:** Burma kategori 5 kablosuna bağlanır
- 5. **USB Ana Bağlantı Noktaları:** USB 1.1/2.0 düşük, tam **ve** Yüksek Hız Uyumlu

#### 6. **Göstergeler**

- Güç uygulandığında *Güç Göstergesi* yanar. Eğer yanmazsa ya da yanıp sönerse, USB aygıt sunucusu ya da Güç Adaptörü ile bir sorun vardır.
- *Link Durumu* (Kablolu Model için) ağ uygulandığında yanar. Eğer yanmazsa, bu sunucunun ağa bağlanmadığını gösterir.
- *Durum Göstergesi* (Kablolu model için) ağ aktivitesini göstermek için yanıp söner.
- *LAN Göstergesi* (Kablosuz model için) kablolu ağ aktivitesini göstermek için yanıp söner. Eğer yanarsa, kablolu ağ uygulandığını gösterir. Eğer yanmazsa, sunucunun kablolu ağa bağlanmadığını gösterir.
- *WLAN Göstergesi* (Kablosuz model için) kablosuz ağ aktivitesini göstermek için yanıp söner. Eğer yanarsa, kablosuz ağın uygulandığı anlamına gelir. Eğer yanmazsa, sunucunun kablosuz ağa bağlanmadığı anlamına gelir.
- USB aygıtı USB aygıt sunucusunun USB bağlantı noktasına bağlandığında *USB Gösterge(leri)* yanar. Eğer yanmazsa ya d yanıp sönerse, USB aygıtı veya USB aygıt sunucusu ile ilgili bir sorun vardır.

#### **Çok İşlevli USB Ağ Sunucusunu Kablolu Ağa Bağlama**

- **I.** Sunucuyu bir LAN kablosu kullanarak LA anahtarı veya LAN göbeği gibi bir kablolu ağa bağlayın.
- **II.** USB yazıcılarını, sabit sürücüleri veya flaş ROM disklerini ya da hepsi bir arada seri yazıcıları (AIO/MFP) ya da USB hoparlörü veya USB 1.1 kamerasını USB kablolarını kullanarak sunucuya bağlayın.
- **III.** Güç adaptörünü (bu pakete eklenmiştir) aygıt güç yazan kısma takın.

#### **Çok İşlevli USB Ağ Sunucunuzu Kablosuz Ağınıza bağlayın (Sadece Kablosuz model)**

- **I.** Adım 5'i izleyin.
- **II.** Kablosuz yapılandırmayı Adım 8'dei gibi doğru bir şekilde ayarlayın.
- **III.** (Ethernet) kablosunu çıkarın.
- **IV.** Güç adaptörünü çıkarın ve ardından güç adaptörünü tekrar takarak sunucuyu yeniden başlatın. Sunucu kablosuz ağınıza bağlanacaktır.

#### **Programı Kurma**

- **I.** Eklenen CD-ROM'u kişisel bilgisayarınıza yerleştirin. Otomatik çalışma ekranı görünmelidir.
- **II. Ürünü Yükle** düğmesine tıklayın.
- **III.** Yükleme penceresinde İleri düğmesini görürseniz **İleri** düğmesine tıklayın.
- **IV. Bitti**'ye tıklayın.

#### **Sunucuyu Yardımcı Program ile Yapılandırma**

Kontrol Merkezi Yazılımını Kullanma (Şek 1)**:** 

1. Kontrol Merkezini çalıştır. Mevcut sunucuları otomatik olarak arayacak ve durumlarını gösterecektir.

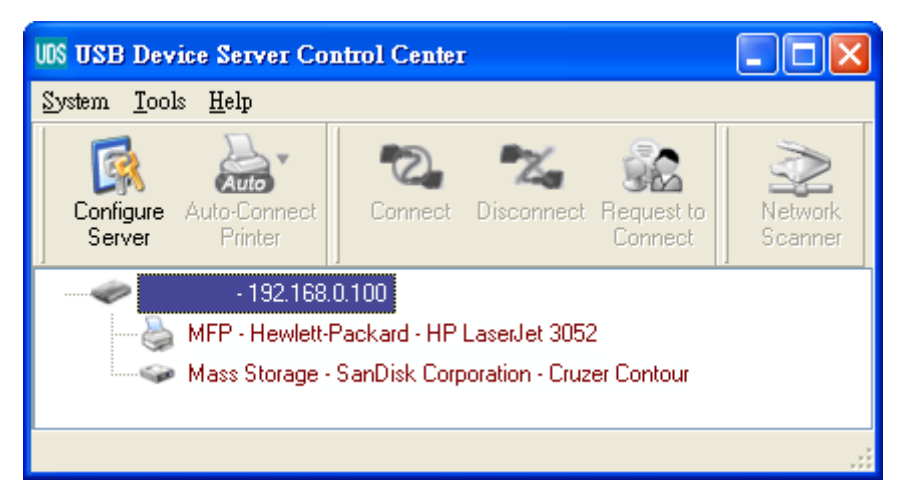

#### **Şekil 1 Kontrol Merkezi**

2. Yapılandırmak istediğiniz sunucuyu seçin. Seçilen sunucuya çift tıklayın ve sunucunun web sayfalarını alacaksınız.

#### **Web Sayfası**

- 3. "CONFIG" simgesine tıklayın ve ardından Yönetici (varsayılan: *admin*) ve Parola (varsayılan: *admin*) girerek oturum açın.
- 4. Sunucuya IP adresi atayın. Sunucunun IP adresini ayarlamak için lütfen bir yöntem atayın. DHCP'yi kullanarak IP adresini otomatik olarak alabilir veya sunucuya manüel olarak bir IP adresi atayabilirsiniz.

#### **TCP/IP Ayarı**

- 5. Kablosuz yapılandırmayı ayarlayın (sadece kablosuz model için):
	- SSID, Kanal ve Güvenlik'i aşağıdaki kabloya göre ayarlayın

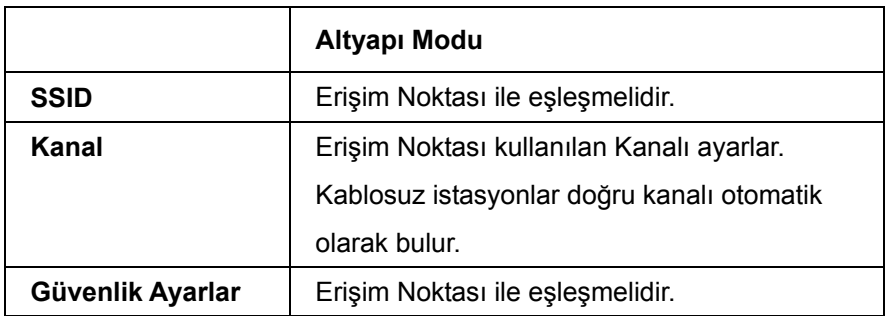

#### **USB Aygıtının Sürücüsünü Yükleme**

Yazıcılar ya da MRP'ler (çok işlevli yazıcılar) gibi USB aygıtları satıcı tarafından sağlanan sürücüyü yüklemesi gereklidir (genellikle CDROM'da). Sürücünün yüklenmesinin gerekmediği USB aygıtları için lütfen sonraki adıma geçin.

- A. CDROM'u CD sürücüsüne yerleştirin ve "autorun" programını çalıştırın.
- B. Sürücüyü yüklemek için yükleme programının talimatlarını izleyin.
- C. Yükleme programı USB aygıtını takmanızı, "Kontrol Merkezi"ni çalıştırmanızı gerektirmektedir.
- D. Kontrol Merkezinde, istediğiniz USB aygıtının takılı olduğu USB aygıtı sunucusuna tıklayın.
- E. Şekil 4'deki gibi istediğiniz USB aygıtına tıklayın.

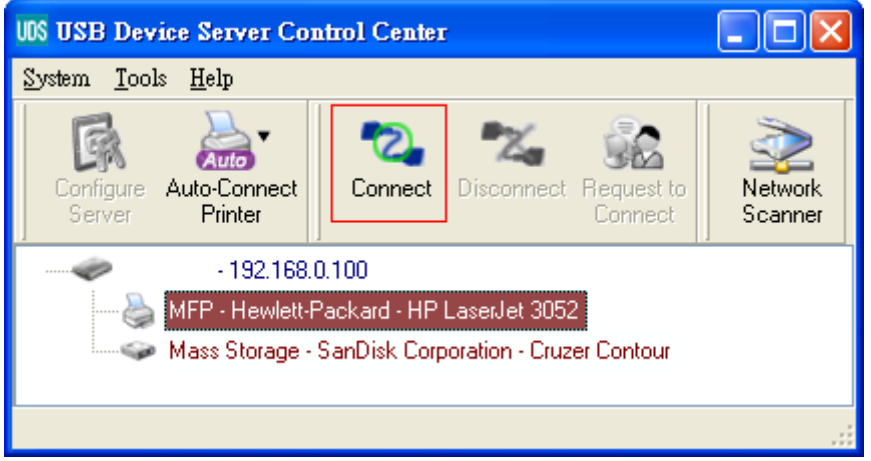

**Şekil 4 İstediğiniz USB Aygıtına Tıklayın** 

F. "Bağlan" düğmesine tıklayın. Ardından "bilgisayar\_adınız ile Manüel olarak Bağlan" mesajı Şekil 5'deki gibi görünecektir.

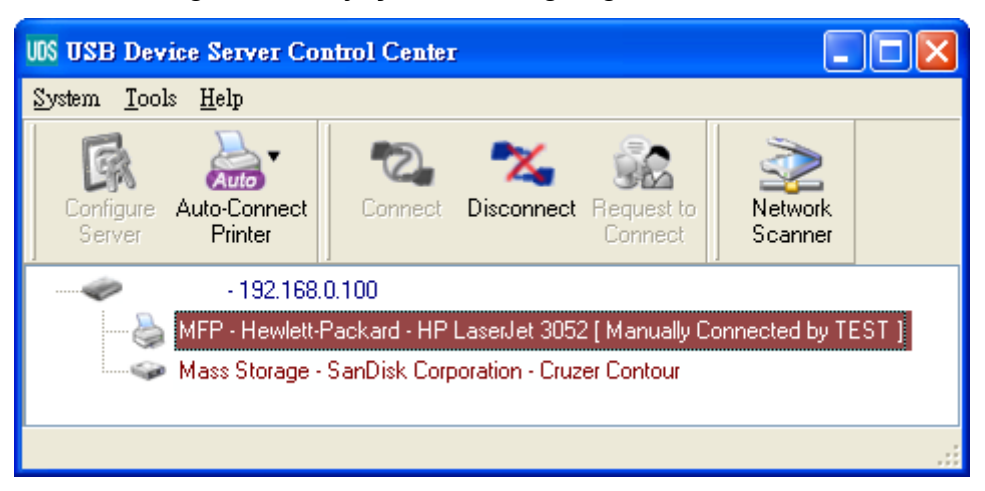

#### **Şekil 5 Aygıt Bağlı**

- G. Artık, yükleme programı USB aygıtını algılayacak ve sürücüyü yüklemeye devam edecektir.
- H. Yükleme tamamlandıktan sonra, Kontrol Merkezine USB aygıtına tıklayın ve ardından "Bağlantıyı Kes" düğmesine tıklayarak USB aygıtının bağlantısını kesin.

#### **USB Aygıtını Kullanma**

- A. Kontrol Merkezinde, eklediğiniz USB aygıtınızın bulunduğu USB aygıtı sunucusuna tıklayın.
- B. Şekil 4'deki gibi istediğiniz USB aygıtına tıklayın.
- C. "Bağlan" düğmesine tıklayın. Ardından "*bilgisayar\_adınız* ile Manüel olarak Bağlan" mesajı Şekil 5'deki gibi gösterilmiştir.
- D. Artık PC, USB aygıtının takılmasını algılayacaktır. "Bağlan" işlemi bir yazılım işlemi olup gerçek bir USB aygıt takmasının benzerini yapar. Böylece Kontrol Merkezinde bir "bağlan" işlemi yaptığınızda, herhangi bir USB aygıtı bağlamadığınız halde PC bir USB aygıtı takılmasını algılar.
- E. Ardından, doğrudan PC'nin USB bağlantı noktasına bağlanmışsa, sadece USB aygıtını kullanın.
- F. USB aygıtını kullanmayı tamamladıktan sonra, Kontrol Merkezinen USB aygıtına tıklayın ve ardından "Bağlantıyı Kes" düğmesine tıklayarak USB aygıtının bağlantısını Şekil 6'da gösterildiği gibi kesin. USB aygıtının "bağlantısını kesinceye" kadar diğer PC'ler USB aygıtına "bağlanamaz". Böylece aynı anda sadece bir PC'nin USB aygıtına bağlanmasına izin verilir.

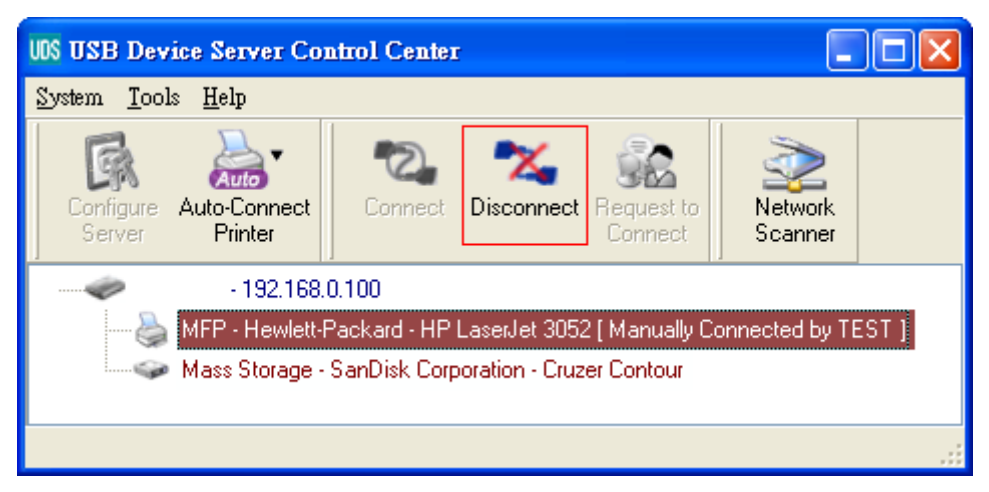

**Şekil 6 Bağlantıyı Kes Düğmesi** 

#### **USB Deposunun Bir Örneği**

Eğer Şekil 7'deki gibi bir USB deposu bağlarsanız, PC'nizde yeni bir disk olacaktır. Eğer USB deposunda bir flaş sürücüsü varsa, yeni disk "taşınabilir disktir".

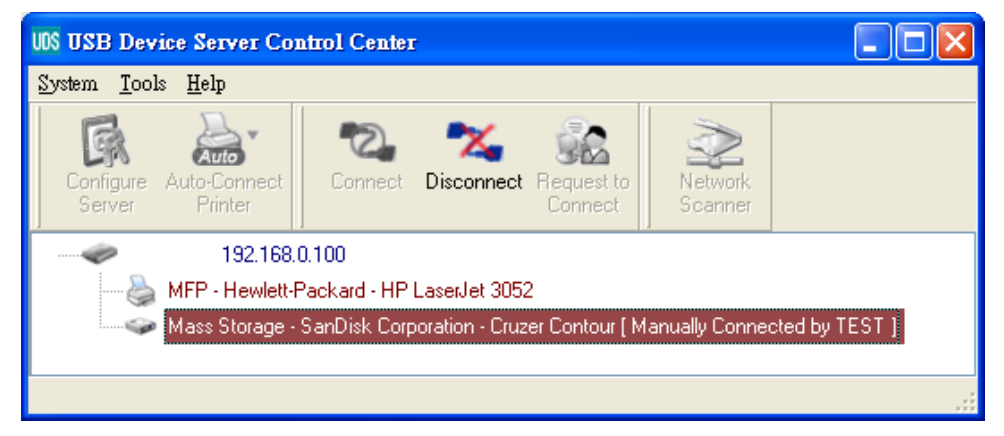

**Şekil 7 USB Deposu** 

Sistem tepsisinde Şekil 8'deki gibi bir depolama simgesi görebilirsiniz.

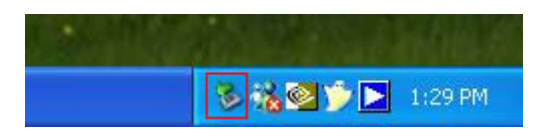

**Şekil 8 Sistem Tepsisi** 

Ardından genel disk olarak yeni bir disk kullanın. Disk çalışmalarını tamamladıktan sonra, sistem tepsisindeki depolama simgesine tıklayın ve "USB Toplu Depolama Aygıtını Güvenle Kaldır" öğesini seçerek USB deposunu Şekil 9'daki gibi

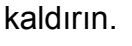

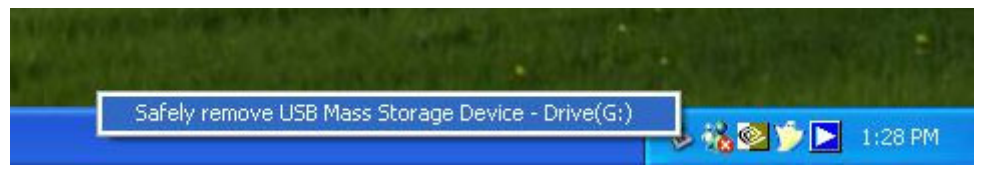

#### **Şekil 9 USB Aygıtının Çıkarılması**

Ardından, Kontrol Merkezinde, USB depolama aygıtına tıklayın ve "Bağlantıyı Kes" düğmesine tıklayarak USB depolama aygıtının bağlantısını kesin.

#### **Varsayılan Parametreler**

Önemli varsayılan parametrelerinden bazıları aşağıda gösterilmiştir.

- Yönetici: admin
- Parola: admin
- Sunucu Adı: DIGITUS
- İş grubu: WORKGROUP
- Statik IP: 192.168.1.100
- DHCP: etkin